# Logon to MTO

## What do you need to Logon to MTO?

To access title registration and maintenance features of MTO, you will need to obtain:

- 1. a Business BCeID (British Columbia Electronic Identification) from the BCeID website
- 2. an **FMC** (Free Miner Certificate) from FrontCounterBC, Service BC offices or the <u>Mineral Titles Office</u>

Once you have obtained a BCeID and have a valid FMC, you will use your BCeID to logon to MTO.

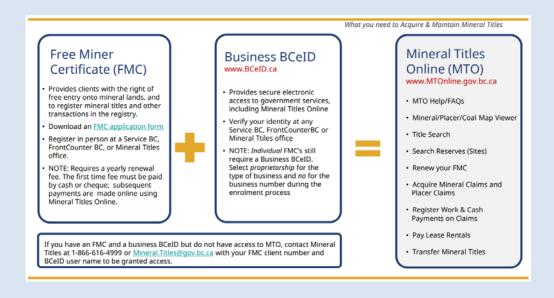

Click on image to open a larger file.

### Before you start:

#### **BCeID**

Clients require a valid **Business BCeID** account to access registration activities in Mineral Titles Online:

- BCeID Getting Started
- Forgot Your BCeID Password: Review BCeID FAQs if you have forgotten your password
- BCeID Frequently Asked Ouestions

• If you have acquired a Business BCeID but your account has not been activated to use Mineral Titles Online (MTO), contact the <u>Mineral Titles Office</u>.

#### **CONTENTS**

#### **RELATED LINKS**

- Getting Started
- Confirmation

#### • Frequently Asked Questions

# **Getting Started**

#### Step 1

Log onto Mineral Titles Online (MTO).

- Open an Internet Browser
- Type the URL <a href="http://www.mtonline.gov.bc.ca">http://www.mtonline.gov.bc.ca</a> as the website address, hit **Enter**
- Once at the MTO homepage, click on the yellow **Logon** button

### Step 2

Enter your BCeID User ID and password then click the blue **Continue** button.

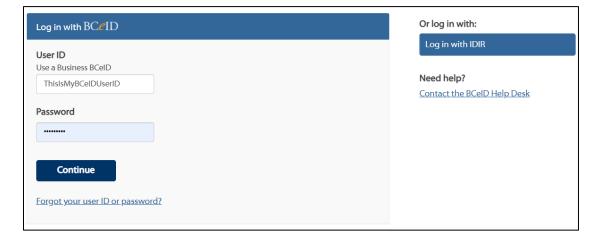

# Confirmation

### Step 3

You should now be successfully logged into MTO and see the Welcome tab.

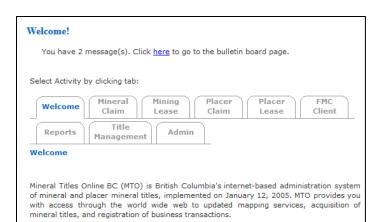